(Rev. 03-13-2024)

# Section 6: How to Create a DWR Acceptance Record

### Applicable Roles:

- 1. Materials Regional Coordinators
- 2. District Materials Sup. or Office Coord.
- 3. Project Engineer

#### 6-1 NAVIGATE TO THE CONTRACT

Go to the Home Page.

Click on Contract Administration.

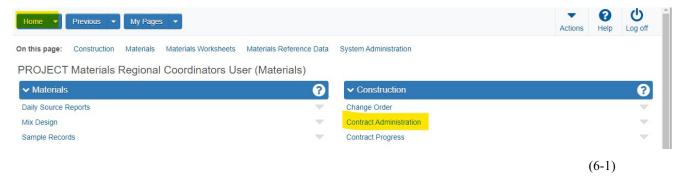

In the Search Box Enter the Contract ID Number.

Press Enter.

Click on Contract ID Number,

Right click on open link in new tab.

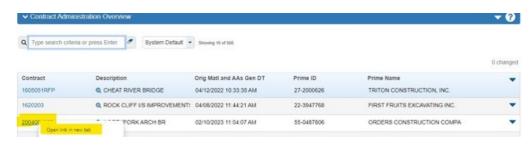

(6-2)

Click on the **new tab** you just opened.

Section 6 (Page 1 of 14)

(Rev. 03-13-2024)

### This takes you to the Contract Administration Summary Page.

# Click on Contract Progress (at the top).

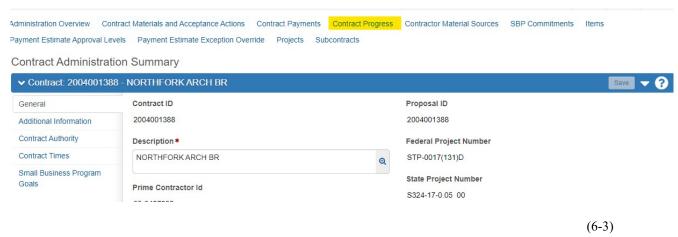

This takes you to the Contract Progress Summary Page.

# 6-2 CREATE CONTRACT DAILY WORK REPORT (DWR)

Click on Daily Work Reports (on the left).

#### Click the **Add** button.

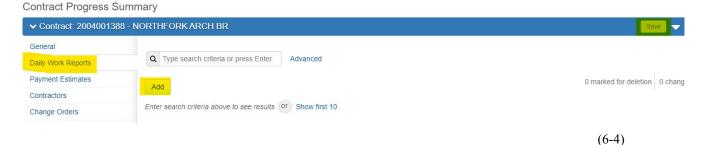

When the screen loads, (assuming the date is correct for your application), click Save.

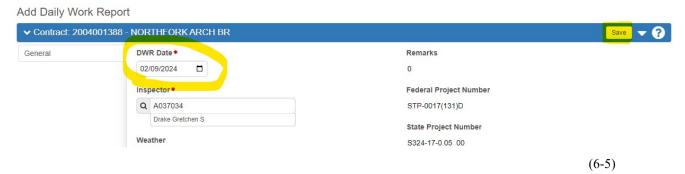

# **Project Personnel:**

Section 6 (Page 2 of 14) AWP Questions:

dohawpmaterials@wv.gov

#### Click Save.

Then follow the instructions under Click on Contractors on Site Tab.

### **Non-Project Personnel:**

Scroll down to the **Remark\* Section** (bottom of page).

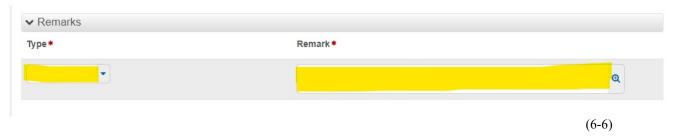

**NOTE:** Non-Project Personnel MUST include a comment in the Remark\* Section describing the reason for this DWR Entry.

Click on the  $\nabla$  (under Type\*) and choose the appropriate Type.

In the Box under **Remark\***, Type: "This 0 Quantity posting is an Acceptance Record Only. This Record is (insert explanation for the project to review what you did)".

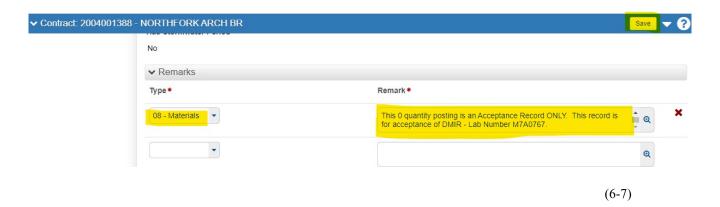

### Click Save.

Scroll down to the **Remark\* Section** (bottom of page).

Section 6 (Page 3 of 14)

Click on the  $\nabla$  (to the right) of the drop-down box under Type\*.

Choose the issue which most closely describes the reason for this DWR Acceptance Record.

In the box under **Remark\*** type the **description of the DWR**.

Click Save.

Click on the Contractors on Site Tab (on the left).

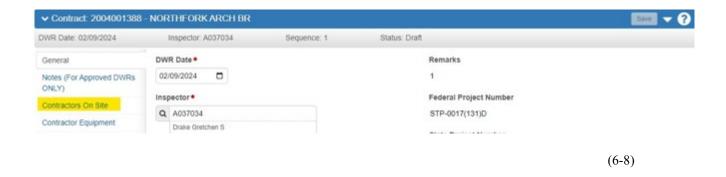

# **Click Select Contractors.**

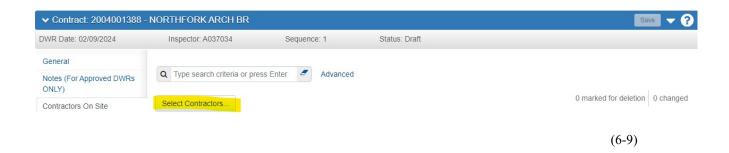

Below the Search Box beside Select, click on All.

Section 6 (Page 4 of 14) AWP Questions: dohawpmaterials@wv.gov

#### Click on Add to DWR Contractors.

(Do **NOT** enter any other data).

Click Save.

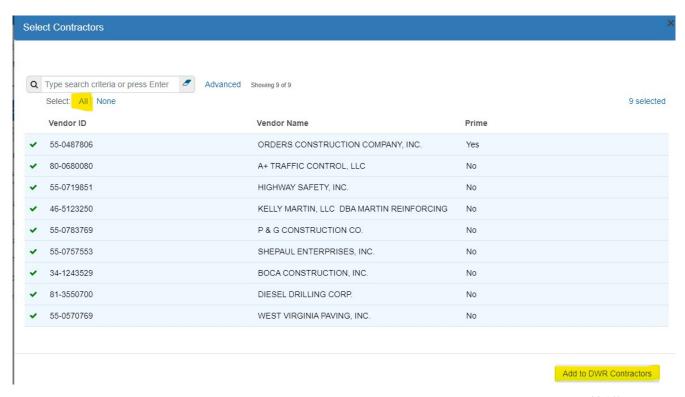

(6-10)

# This takes you to the Contract Daily Work Report Summary Page.

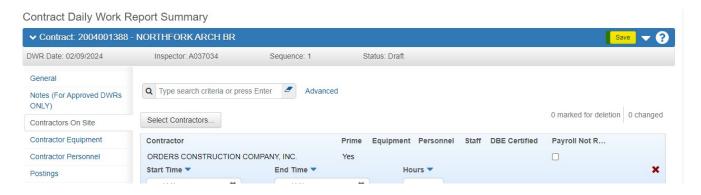

(6-11)

Click on the **Postings Tab** (on the left).

Section 6 (Page 5 of 14)

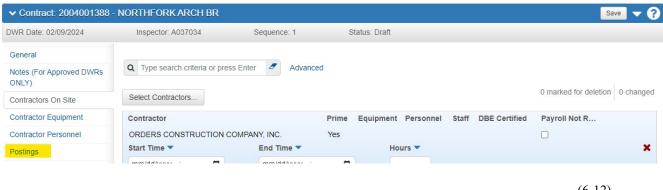

(6-12)

### Click Select Items.

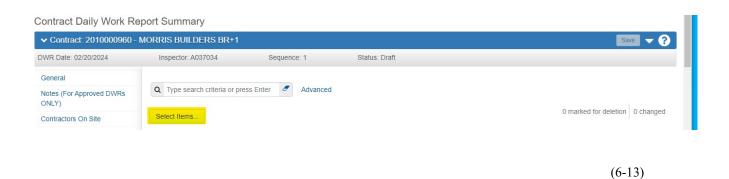

This takes you to the **Select Items Page.** 

**NOTE:** If you are creating an Acceptance Record for Material to be included on multiple Line Numbers, repeat the following steps for **EACH** Line Number:

> **Section 6** (Page 6 of 14) **AWP Questions:** dohawpmaterials@wv.gov

# Select your Item(s).

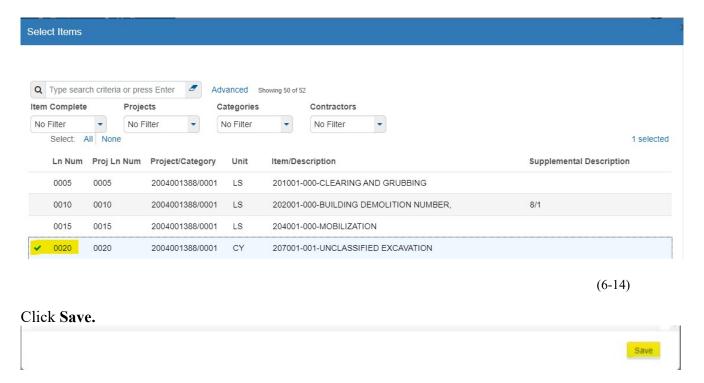

Click the **drop-down Arrow** > (to the left) of the Material you are working on.

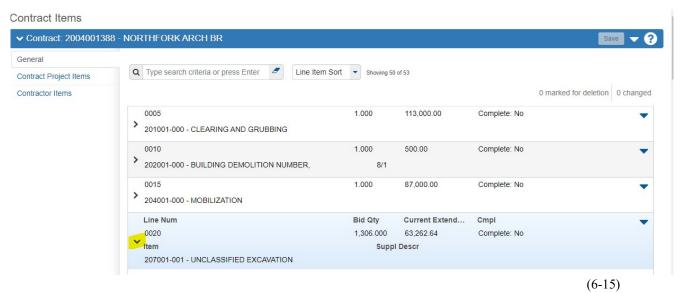

Enter a **0 Quantity**.

In the Location Field, Enter a Note summarizing the basis for the Acceptance Record.

Section 6
(Page 7 of 14)

AWP Questions:
dohawpmaterials@wv.gov

**NOTE:** This will be similar to the Note you Entered in the **Remark\* Section** on the first page. BUT this does **NOT** need to include the part about "This 0 Quantity posting is"

# The Material Set is a REQUIRED Field.

If this field is Blank, choose the appropriate Material Set."

**NOTE:** If you're not sure what the appropriate Material Set is, ask your District Materials Regional Coordinator.

| Force Account Contractors | 0010                                   | INU                     | 0.000         | ZU.UUZ                          |
|---------------------------|----------------------------------------|-------------------------|---------------|---------------------------------|
|                           | Item Posting Num Contractor            | Station/Location        | Tot Qty       | Posted                          |
|                           | ·                                      | Contractor placed 10.00 | CY of Class E | 0.000                           |
|                           | Contractor*                            | Attention               |               |                                 |
|                           | SMH CONSTRUCTION COMPANY, INC. (Prime) | 0                       |               |                                 |
|                           | Tot Qty Posted                         | Units                   |               |                                 |
|                           | 0.000                                  | CY                      |               |                                 |
|                           | Station From                           | Agency Vie              | ews           |                                 |
|                           |                                        | None                    |               |                                 |
|                           | Station From Plus                      | Location                |               |                                 |
|                           |                                        | compressi               |               | ve been submitted to District 7 |
|                           | Offset Type                            | Construction            | on.           | ×                               |
|                           |                                        | Measured                |               |                                 |
|                           | Offset Distance                        |                         |               |                                 |
|                           |                                        | Material Se             | et*           |                                 |
|                           |                                        | Default                 | •             |                                 |
|                           |                                        |                         |               |                                 |

(6-16)

Click Save.

Click Acceptance Record Tab (on the left).

Section 6
(Page 8 of 14)

AWP Questions:
dohawpmaterials@wv.gov

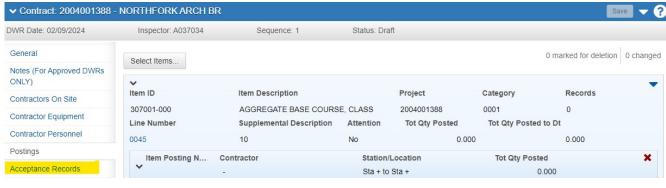

(6-17)

**NOTE:** If there are no items here, you missed one of the steps.

(Most often this happens when you forget to click **Save** the **Contractors on Site Tab).** If this is the case, you must:

Go to Contractors on Site Tab.

Select a Contractor

Click Save.

Continue following the steps below.

### **OTHERWISE:** On the Acceptance Record:

Click the V of the Material you want to perform an Acceptance Record on.

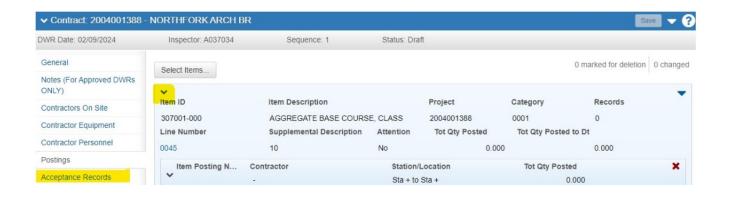

Section 6 (Page 9 of 14)

(6-18)

(6-19)

### 6-3 APPLICABLE ACCEPTANCE RECORD SCREENS

The following screenshots contain the applicable information for each case:

# For Approved Source(s) (APL):

If the Approval Number is not available to choose from, contact your Materials Regional Coordinator.

**NOTE:** You can process this without the Approval Number.

However, whether you can choose an Approval Number or not, be sure to type the **Approval Number** in the **Comments Field**.

For Approved Source(s) APL: ▼ Contract: 2010000960 - MORRIS BUILDERS BR+1 Force Account Contractors Material Represented Qty Facility SMFMI 716.001.001 - Random N S-Source Pending - Sour F-Pending Facility - Facil Material Units Conversion Factor Reported Matl Qty Cont Est Matl Qty Sat Rep Matl Qty CY 1 00000 20 00200 385 00000 0.00000 Choose FIV -> Field Inspection Value Q Begin typing to search or press Enter Represented Quantity Sample Type DOC - Documentation **Work Location** Acceptance Method Q Begin typing to search or press Enter CI - Certificate Invoice Source ID Comments Q S-Source Pending Contractor placed 10.00 CY of Class B Concrete 0 Source Pending Approval Sample ID Facility ID Q F-Pending Facility Sampler ID Facility Pending Approva Sample Date Q Begin typing to search or press Enter Approval No (Lab No) Q Begin typing to search or press Enter SMFMI Decrementation

Click Save.

Section 6 (Page 10 of 14) AWP Questions:

dohawpmaterials@wv.gov

# Continue following Steps in Section 6-4 APPROVING THE DWR.

# For Coverage (SMFMI):

| <b>2</b> 201249                         |               |               |                          |                          |   |
|-----------------------------------------|---------------|---------------|--------------------------|--------------------------|---|
| Material Units                          | Conversion Fa | Reported Matl | Cont Est Matl            | Sat Rep Matl Qty         |   |
| SF                                      | 1.00000       | 0.00000       | 1.00000                  | 7.00000                  |   |
| Action Type ▼                           |               |               | Field Inspection Valu    | ie 🔻                     |   |
| •                                       |               |               | DC - Approved MCS        | T Coverage ▼             |   |
| Represented Quantity                    | <b>-</b>      |               | Sample Type ▼            |                          |   |
|                                         | 7.00000       |               | DOC - Documentation      | on 🔻                     |   |
| Work Location ▼                         |               |               | Acceptance Method        | ▼                        |   |
| Q Begin typing to search or press Enter |               |               | CI - Certificate Invoice | ce 🔻                     |   |
| Source ID★▼                             |               |               | Comments ▼               |                          |   |
| Q S-CCC4.600                            |               |               | Add description here     | about the DC Acceptance. | Œ |
| CARR CONCRETE CO.                       |               |               |                          |                          |   |
| Facility ID★▼                           |               |               | Sample ID                |                          |   |
| Q F-CCC4.600                            |               |               |                          |                          |   |
| Carr Concrete Company                   |               |               | Sampler ID               |                          |   |
| SMFMI★ ▼                                |               |               |                          |                          |   |
| Q 2201249                               |               |               | Sample Date              |                          |   |
|                                         |               |               |                          |                          |   |

(6-20)

# Click Save.

Continue following Steps in Section 6-4 APPROVING THE DWR.

Section 6 (Page 11 of 14)

# For an ST-1:

| CY                                      | 1.00000 | 0.00000 | 48.00000      | 0.00000 |   |
|-----------------------------------------|---------|---------|---------------|---------|---|
| Choose FIV ->  Represented Quantity     |         | Q Pe    | ending - ST1  |         |   |
| 7.0000                                  | 0       | Sample  |               |         |   |
| Work Location                           |         | DOC -   | Documentation |         |   |
| Q Begin typing to search or press Enter |         | Accept  | ance Method   |         |   |
| Source ID                               |         | CON -   | Concurrence   |         |   |
| Q S-Source Pending                      |         | Comme   | ents          |         |   |
| Source Pending Approval                 |         | ST-1 o  | on XXYYZZ     |         | € |
| Facility ID                             |         | Samula  | . ID          |         |   |
| Q F-Pending Facility                    |         | Sample  | e ID          |         |   |
| Facility Pending Approval               |         |         | - 15          |         |   |
| SMFMI                                   |         | Sample  | er ID         |         |   |
| Q Begin typing to search or press Ente  | er      |         |               |         |   |
| Approval No (Lab No)                    |         | Sample  | e Date        |         |   |

(6-21)

# Click Save.

Continue following Steps in Section 6-4 APPROVING THE DWR.

Section 6 (Page 12 of 14)

#### For a DMIR:

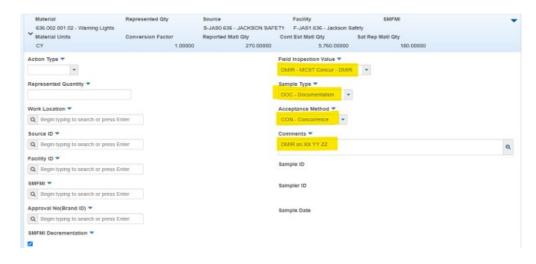

(6-22)

Click Save.

Continue following Steps in Section 6-4 APPROVING THE DWR.

### 6-4 APPROVING THE DWR

Enter all the information for the Acceptance Record.

Click the  $\nabla$  (to the right) of **Save**.

Click Approve.

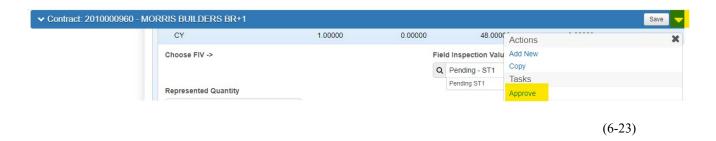

If you Approved this DWR in error, please Email your Materials Regional Coordinator and ask them to Reject that particular DWR.

Section 6 (Page 13 of 14) AWP Questions: dohawpmaterials@wv.gov To do this, your Materials Regional Coordinator will: Go to the ▼ (to the right) of **Save** and do the following:

# 1. Reject:

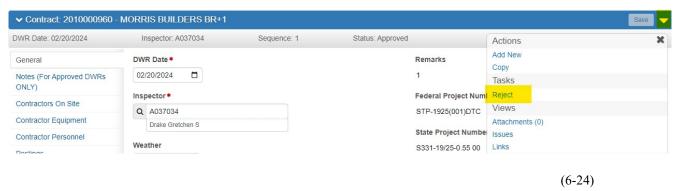

**AND THEN** they will **Change the DWR to Draft.** 

#### 2. Change to Draft:

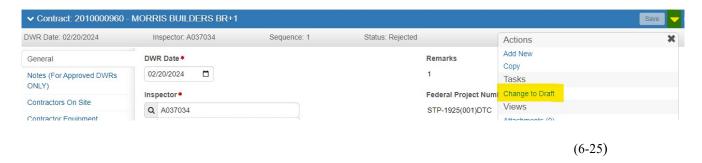

Once the Status of the DWR has been Changed to Draft, you will be able to edit your DWR.

Once the DWR has been changed/corrected, remember to Approve the DWR following the Steps in **Section 6-4 APPROVING THE DWR.** 

If an estimate has been completed and includes this DWR, and you have made a mistake, contact your Materials Regional Coordinator for assistance.

If you do not have these options, contact your Materials Regional Coordinator.

Section 6
(Page 14 of 14)

AWP Questions:
dohawpmaterials@wv.gov